#### **Main Menu Links**

- 1. SETTINGS (the Gear icon): In this menu, there are toggle buttons to Track your History, Turn on Kids mode, change your email/password, & Recommendations (where you can choose types of content that most interest you).
- 2. KIDS: Toggle to On/Off to view/hide Adult content.
- 3. SEARCH: you can use the dropdown box to search in a variety of ways.
- 4. BROWSE: Another way to find preferred content, by choosing the type to view items. *About BINGEPASS: For these categories only, for ONE Borrow, you have the choice of unlimited content. IE: choose Great Courses. Borrow & then Play Titles. You will be offered a plethora of content. You can watch as many of these as you like in the 7 day allotted borrowing time. No matter how many titles you choose, it only counts as ONE item from your borrowing total.*
- 5. MY HOOPLA: Your home screen that shows how many titles you have left to borrow plus all forms of content/ suggestions.

Also in that menu, Currently Borrowed, Favorites & History IF turned ON in SET-TINGS.. Note that History only shows titles that have been Returned, not what is Currently Borrowed.

# *STILL NEED HELP?*

From the Home Screen, Scroll to the bottom.

Under Our Communities, click on Patron Support/FAQ

Here you can find more detailed help. Just click on the button that describes what you need assistance with. Most notably, this is the section you can find How to Find & Access the App on your devices (IE Fire TV, Roku etc).

OR

Call the library at 603-279-4303

We will do our best to walk you through directions over the phone OR set up a one-on-one Tech Time with Chris or Matthew to get more Hands-on Assistance.

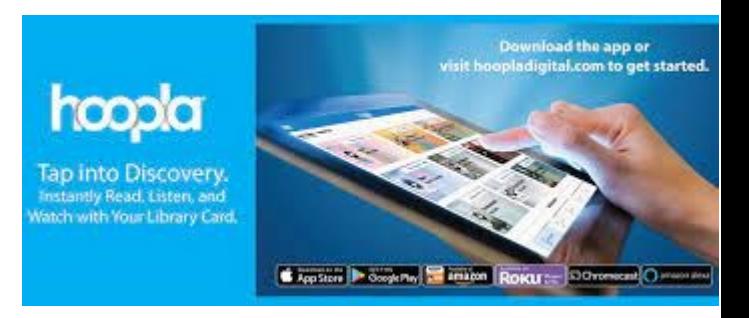

Ebooks, Audio Books, Movies, T.V. & more great content available! without leaving home!

## Access HOOPLA for FREE

using your Meredith Library Card.

In this brochure, you will learn:

1. What Hoopla has to offer & how it all works.

- 2. How to set up your account
- 3. How to search for content
- 4. How to Borrow Items
- 5. How to Review Account

#### **What is Hoopla—How does it work**

- 1. Hoopla is an online streaming platform that is free to Library patrons whose library has a Hoopla account. Content includes Audio & Ebooks, Music, Magazines, Television & Movies.
- 2. You can set up your account on your PC or after downloading the App to your mobile device.
- 3. Search for Content & 'Borrow' the items. You have a limited time (Books are available for **21 days**, videos are available for **72 hours,** and music titles are available for **7 days)** after you borrow to view/read/listen to the item.
- 4. You also have a limited number of 5 TOTAL items which can be borrowed per CALENDAR month. The exception to this is BingePass which is explained later.
- 5. If you have any problems try calling us at 603-279-4303 or email

librarian@meredithlibrary.org for help.

#### **Create an Account**

- 1. Have your Meredith Library Card or Meredith Library Card number & PIN on hand
- 2. Go to hoopladigital.com
- 3. Click on the Get Started button, then the Let's Go button in the *Welcome to Hoopla- Step 1 of 4* box. Choose Meredith Library in the *Find your Library Step 2 of 4* box. Click Next.
- 4. Enter your entire library card number no spaces in the *Connect with your library Step 3 of 4* box. Enter the PIN (Last 4 numbers of your phone or a PIN that you set up for your library account). Click Next
- 5. Enter an email (that you routinely use) & a password of your own choosing (Please NOTE: the library will not have record of this so use something you will easily remember) in the *Almost Done Step 4 of 4* box. Then Click Complete Registration.
- 6. You will see the Welcome to Hoopla box. Click on Get Started button & see the next panel for more info.

### **Search for Content & Borrow**

- 1. The My Hoopla page is the Home page of Hoopla. At the top you will see scrolling content suggestions. Directly under that, you will be shown how many more titles you are able to borrow.
- 2. Right above each title, you will see what type of content it is (Audiobook, Comic etc). Click on any title you are interested in. You will be given a complete description & the borrowing time. If you are interested in the title, but are not sure you want to Borrow right away, you can click on the Heart symbol. This will save it as a Favorite.
- *3.* If you are ready to borrow, simply click on the Borrow button. Then you will see the borrowing time. & *Are you sure you want to borrow this title?*

Click on Borrow Title. If you are on a mobile device, you may see a choice to Download the title. This is helpful if you don't always have access to Wifi. Then you can watch, read, listen to when Off-Line.

4. Then click on Play anytime within the borrowing time.